## **Girraween Public School**

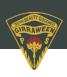

# **School Bytes**

### **Parent Portal: Making a payment**

- 1. Open the parent portal link Detailed steps and log in to your portal.
- 2. Select the statement of account icon.
- 3. Select the charges to pay.

By default, all the students linked to your account will be displayed, select a student's name to view the charges linked with that student.

If the charge is related to an activity consent must be given before making payment.

- 4. Confirm or edit the balance to be paid for each charge.
- 6. Select pay now.
- 7. Optionally select pay with saved card.

This option will only appear if you have previously saved a credit card.

#### 8. Review payment details.

If this is your first time making an online payment you will be given the option to 'Save card details for future payments'.

#### 9. Select pay.

You will be redirected to a secure Service NSW payment page to enter your credit/debit card details to finalise payment.

#### 10. Payment successful.

Click anywhere outside the receipt prompt to return to the parent portal. A receipt will be automatically emailed to you.

Please note: Transactions made through the online payment portal will appear on your bank statement as 0SCHOOLSONLINE 0000 PARRAMATTA AU.